## **Aan de slag met Verkeersborden.Vlaanderen**

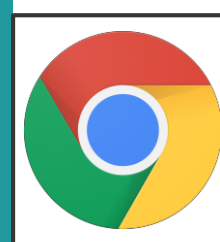

Gebruik **Google Chrome** als browser om de applicatie Verkeersborden.Vlaanderen te openen.

Je vindt de applicatie Verkeersborden.Vlaanderen op de volgende locatie:

<https://apps.mow.vlaanderen.be/verkeersborden>

### **Inloggen**

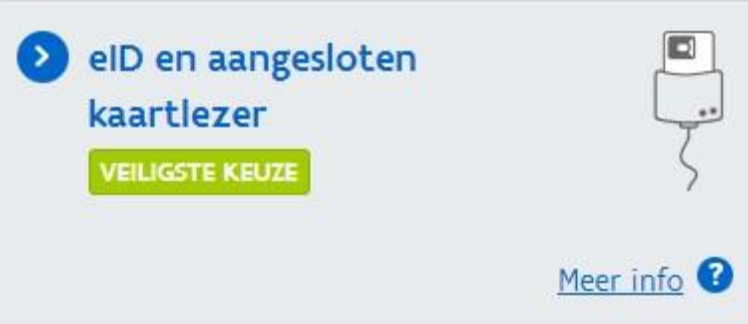

Kies om je aan te melden via e-ID. Je wordt dan doorverwezen naar

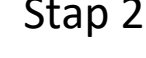

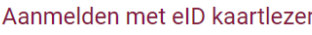

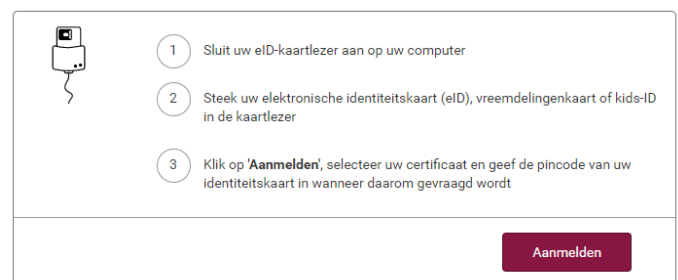

een andere pagina. Klik hier op *Aanmelden* om je aan te melden.

#### Stap 1 Stap 2 Stap 2 Stap 3 Stap 3 Stap 3 Stap 3 Stap 3 Stap 3 Stap 3 Stap 3 Stap 3 Stap 3 Stap 3 Stap 3 Stap 3

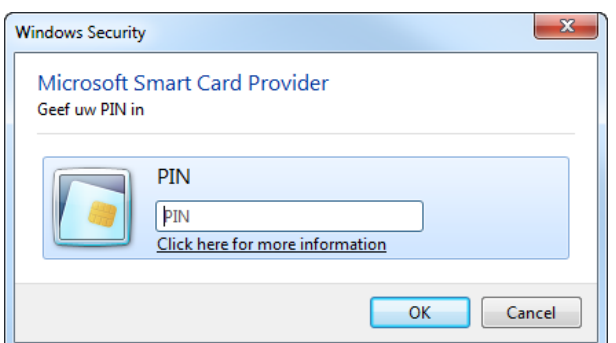

Geef dan de pincode van je identiteitskaart in en klik op *OK*.

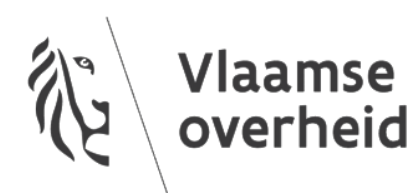

### **Verkeersborden.Vlaanderen - Startvenster**

Het startvenster bestaat uit verschillende blokken:

- 1. Verkeersborden takenbalk
- 2. Zichtbare infrastructuur
- 3. Zoekfuncties
- 4. Achtergrond kaart en
- referentielagen 5. Paneel met
- kaart/filter/bulk upload 6. Kaartoverzicht
- met bijhorende takenbalk
- 7. Infopaneel
- 8. Filterpaneel

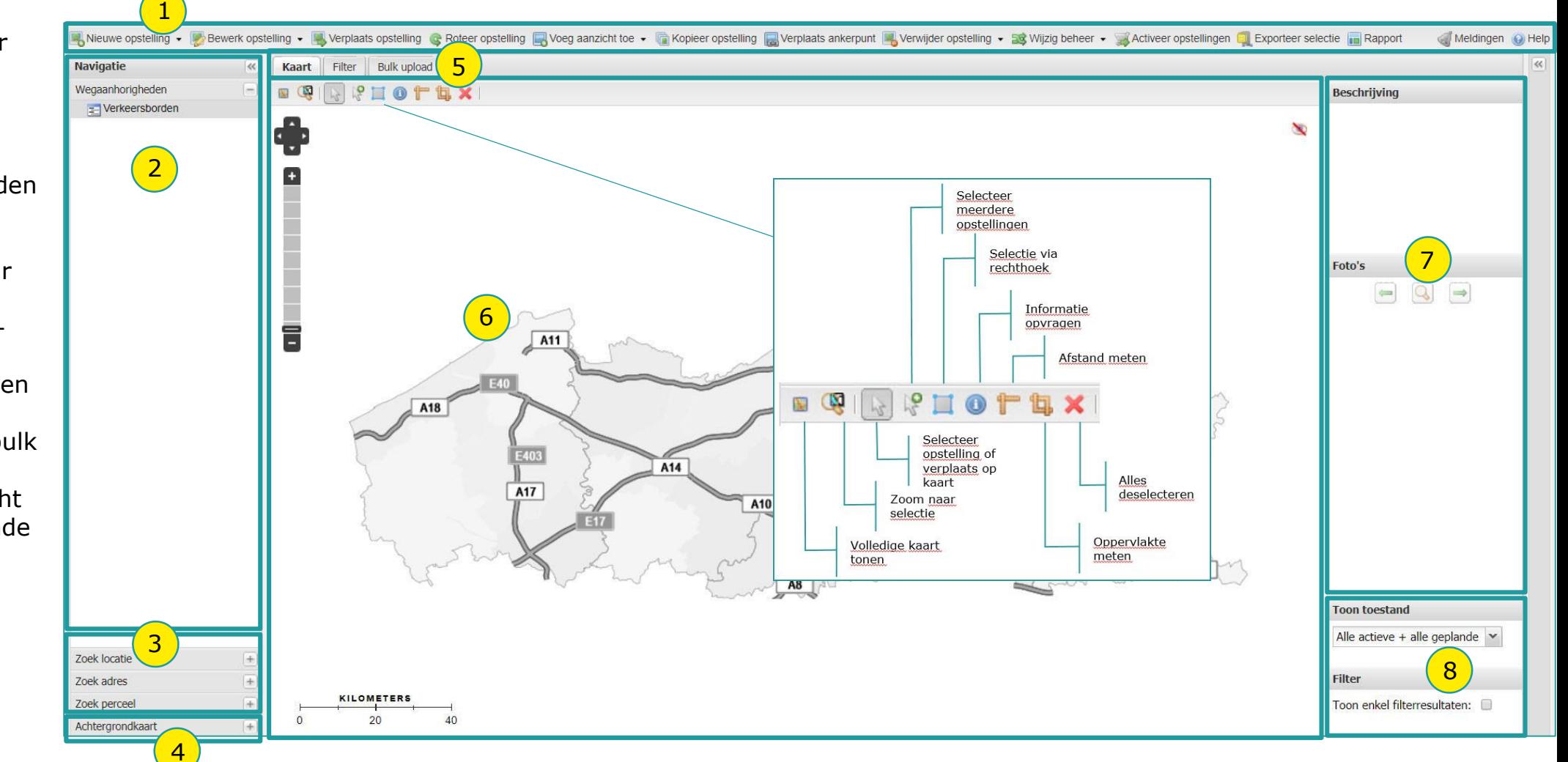

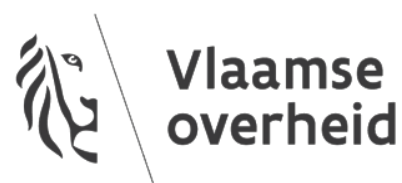

### **Verkeersborden.Vlaanderen – Startvenster**

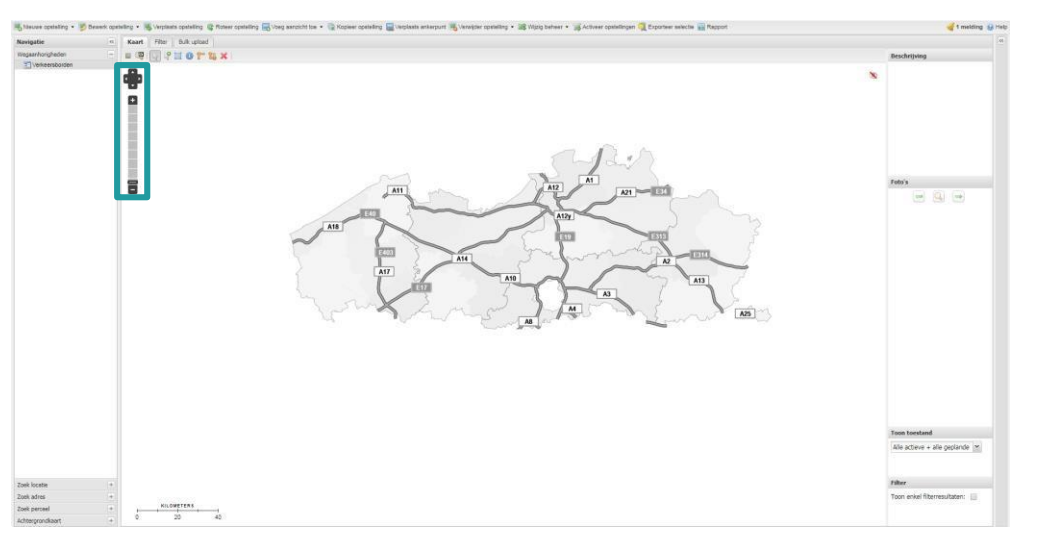

Bij de opstart van toepassing zal je nog geen bestaande verkeersborden te zien krijgen. Zoom in door te scrollen met het muiswieltje of met de zoombalk.

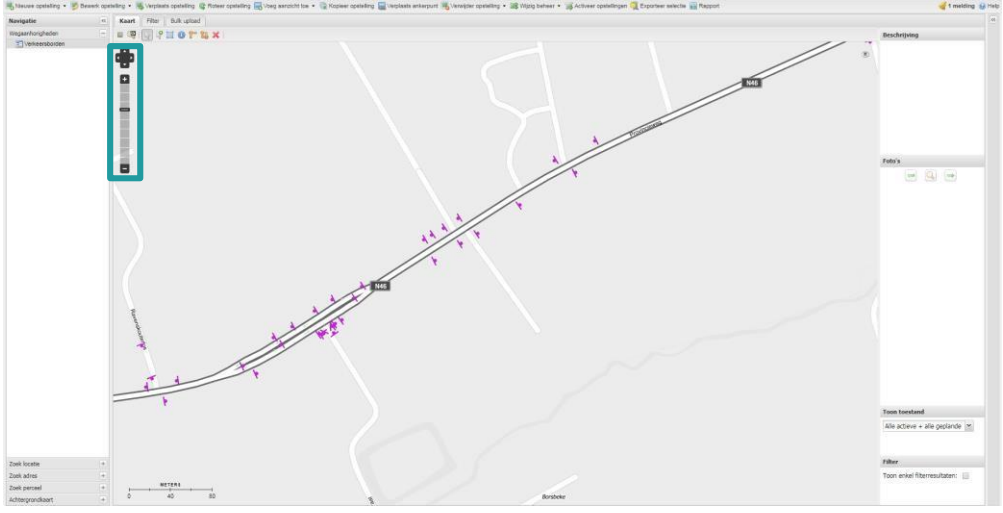

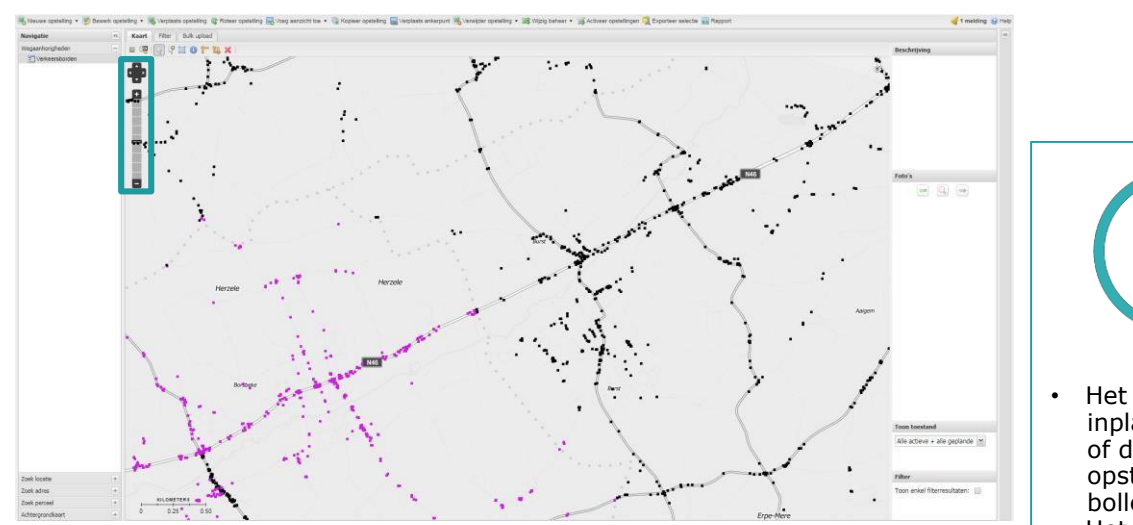

Vanaf schaal 1:14286 worden de inplantingspunten zichtbaar. De paarse inplantingspunten vallen onder jouw beheer.

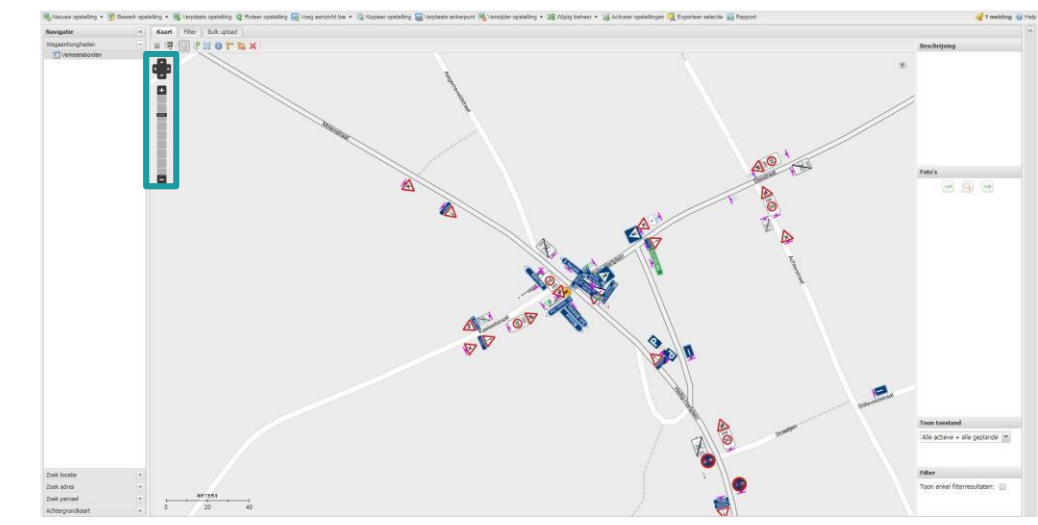

Vanaf schaal 1:1786 wordt ook de kijkrichting zichtbaar. Vanaf schaal 1:893 worden effectief de verkeersborden weergegeven

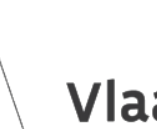

**Vlaamse** overheid

inplantingspunt of de voet van de opstelling is een

inplantingspunt stelt de hoek en kijkrichting van de opstelling voor.

• De ankerlijn is de lijn tussen het inplantingspunt en de borden. • De afbeeldingen van de borden worden ook weergegeven in de gedefinieerde kijkrichting.

bolletje. • Het balkje tegen

het

Snelle-startkaart Verkeersborden. Vlaanderen -startkaart Verkeersborden.Vlaanderen

# **Verkeersborden.Vlaanderen – Opstelling toevoegen**

#### Stap 1: De juiste locatie zoeken

a. Zoom in en pan of ga via een van de zoekfuncties naar de precieze locatie waar de nieuwe opstelling moet komen.

#### Stap 2: Het inplantingspunt ingeven

a. Klik in de takenbalk op *ANieuwe opstelling*.

- b. Klik op de plaats waar de opstelling moet worden ingeplant.
- c. Beweeg de muis mee met de rijrichting van het verkeer op die plaats en klik nogmaals om te bevestigen.

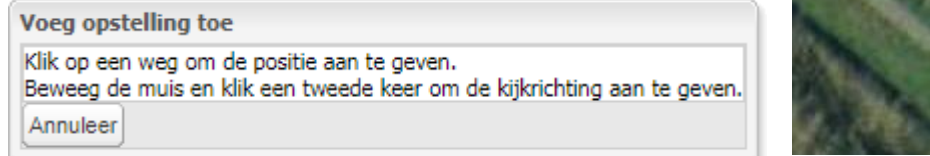

#### Stap 3: De positie langs gewest- of gemeenteweg

a. Na de inplanting zal automatisch onderstaand venster openen.

b. Vul vervolgens alle velden aan. De rood opgelichte velden zijn verplicht!

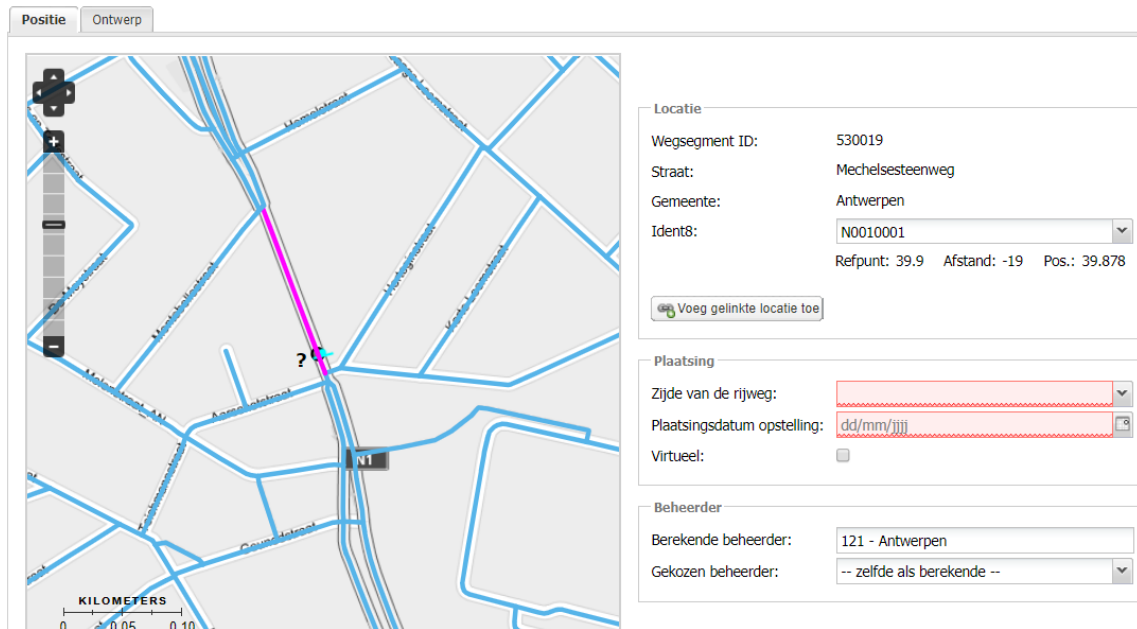

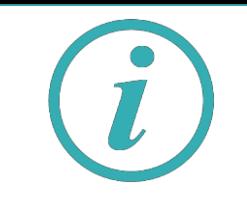

• Om snel naar de locatie of adres van het inplantingspunt te gaan, kan je de zoekfuncties *Zoek locatie, Zoek adres* of *Zoek perceel* gebruiken.

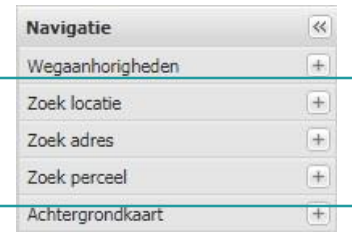

• Om een ander aanzicht of informatielaag op de achtergrondkaart te gebruiken, kan je de gewenste kaart en/of laag selecteren bij *Achtergrondkaart*.

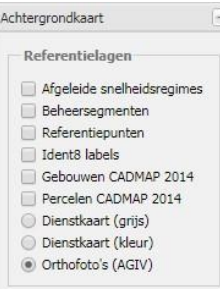

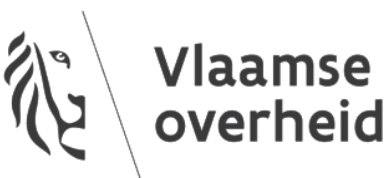

## **Verkeersborden.Vlaanderen – Opstelling toevoegen**

#### Stap 4: De opstelling ontwerpen

a. Klik op het tabblad *Ontwerp.*

Snelle-startkaart Verkeersborden. Vlaanderen

-startkaart Verkeersborden.Vlaanderen

- b. Selecteer het te plaatsen bord in de bibliotheek\* en klik op *Voeg toe*.
- c. Het deelvenster *Bewerk Bordeigenschappen\*\** komt dan tevoorschijn. Kies de gewenste afmeting en klik op *OK*.
- d. Vul vervolgens minstens de verplichte velden aan voor alle onderdelen van de opstelling\*\*\*.
- e. Kies *Wijziging* in het selectieveld rechts onderaan het scherm en klik op *OK*.
- f. De opstelling wordt dan toegevoegd op de kaart.

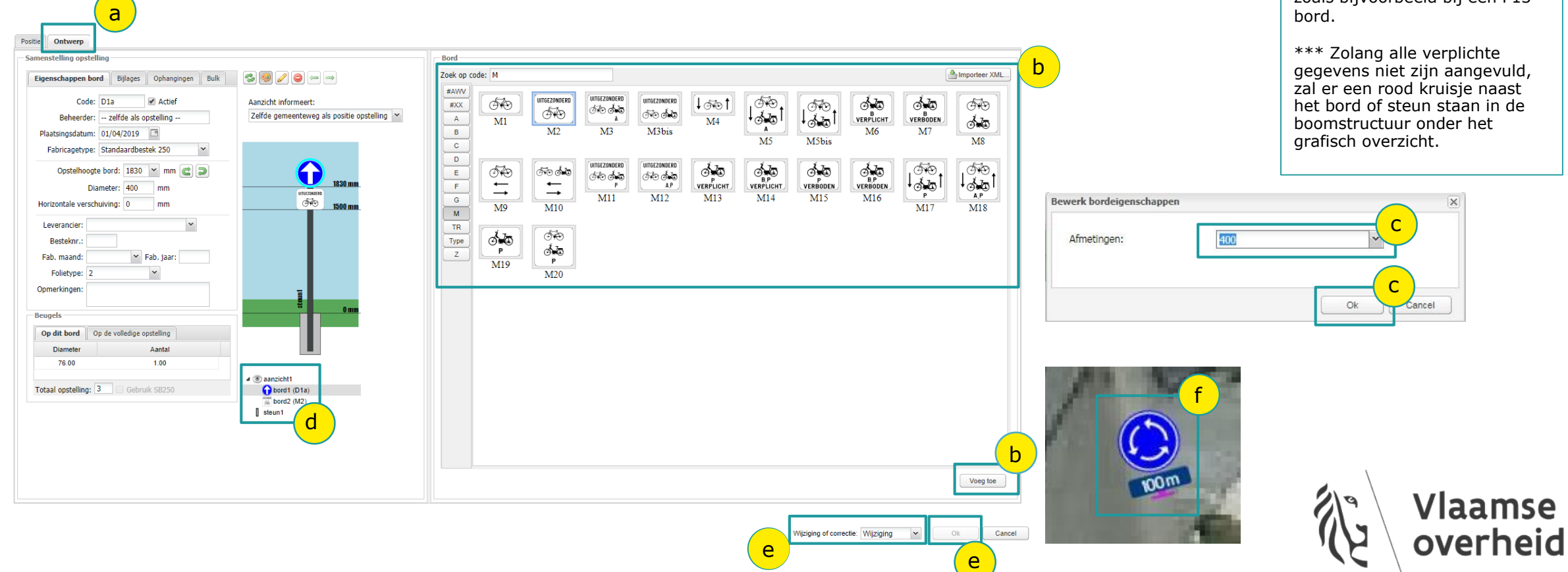

# **Verkeersborden.Vlaanderen – Mobile mapping**

Werken met mobile mapping beelden heeft het voordeel dat je als wegbeheerder niet de straat op moet om de juiste locatie van een opstelling te gaan bekijken.

#### Stap 1: Mobile mapping van Mapillary openen

- a. Open de mobile mapping weergave via het knopje met de dubbele pijltjes in de rechter bovenhoek van het hoofdvenster.
- b. Klik vervolgens op het tabje Mapillary.

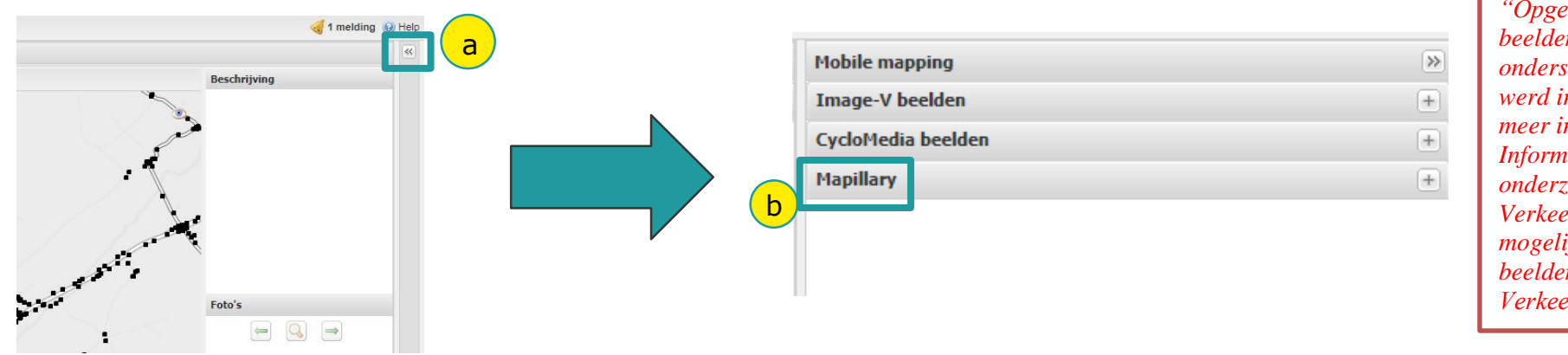

*"Opgelet! Momenteel zijn enkel de beelden van Mapillary beschikbaar. De ondersteuning van de Image-V beelden werd in de loop van 2019 stopgezet. Voor meer info hierover kan je terecht bij Informatie Vlaanderen. Momenteel onderzoekt het team van Verkeersborden.Vlaanderen de mogelijkheid om privé aangekochte 360° beelden beschikbaar te maken in Verkeersborden.Vlaanderen."*

- c. Zoom in op de kaart totdat er bolletjes verschijnen\* die aangeven op welke locaties er foto's beschikbaar zijn.
- d. Klik op één van de bolletjes om het betreffende beeld te openen.

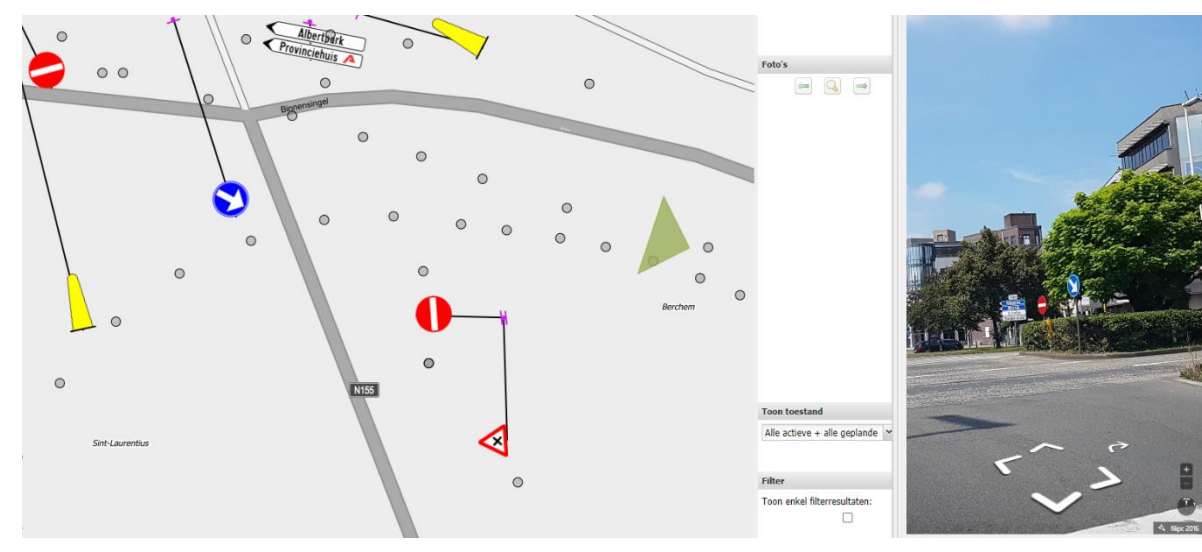

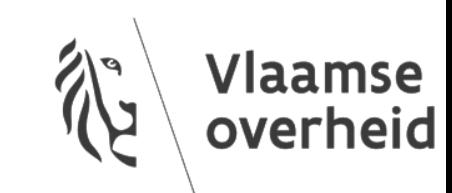

# **Verkeersborden.Vlaanderen – Mobile Mapping**

Stap 2: Functionaliteiten Mapillary scherm

a. Om te wisselen van kijkpunt kan je een ander punt aanklikken op de kaart of navigeren via de pijltjes op de foto.

b. Daarnaast kan je ook op de playknop duwen om de volgende foto's van een bepaalde reeks achter elkaar te bekijken. Druk op de stopknop om dit te beëindigen.

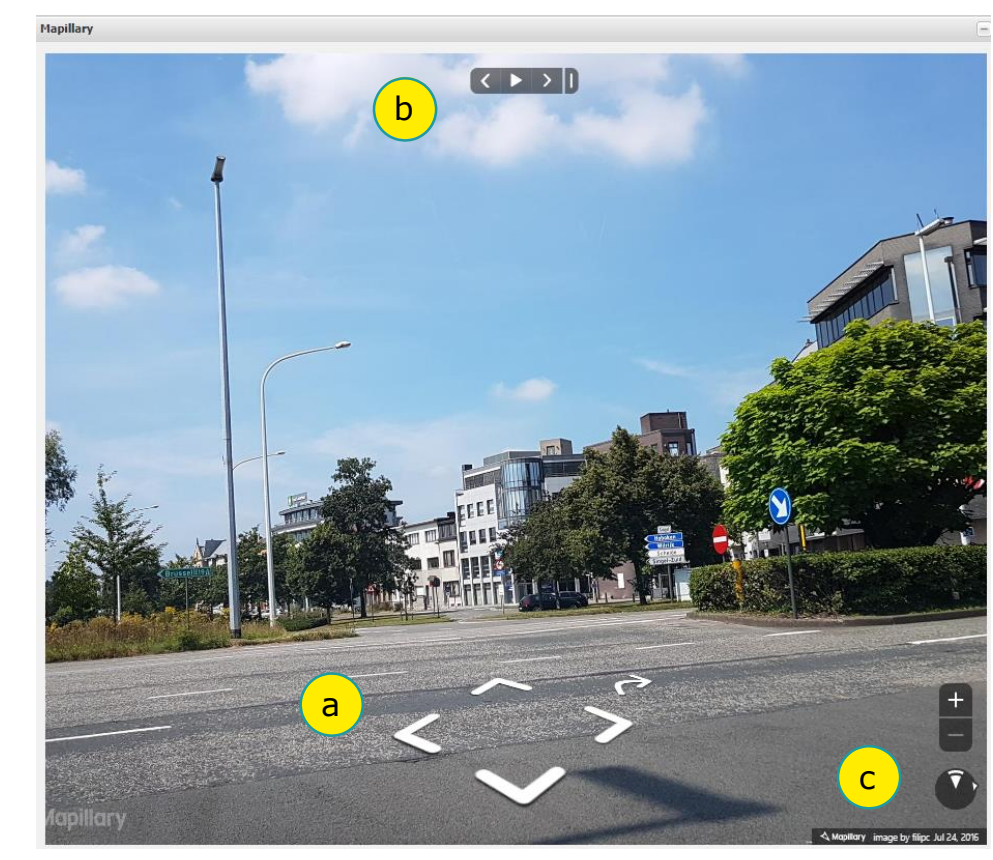

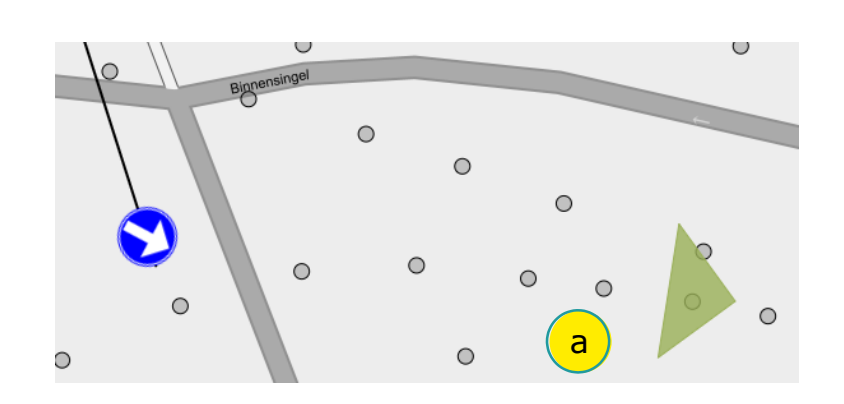

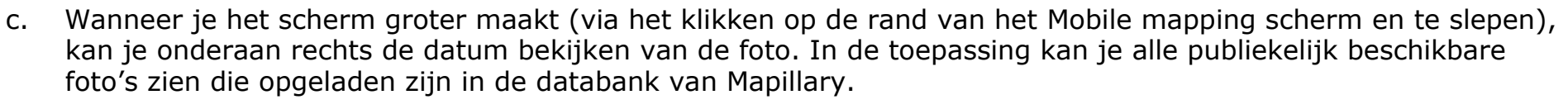

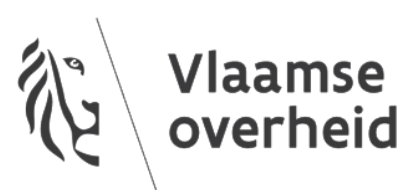

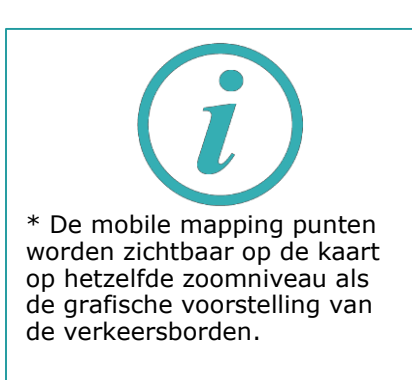